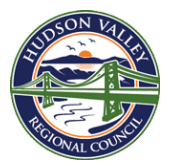

*The below instructions cover creating an advanced report, sharing properties, and NYSERDA Clean Energy Communities (CEC) Program submission details in EPA's Energy Star Portfolio Manager tool:*  https://portfoliomanager.energystar.gov/pm/login.html

- 1. The requirements for earning CEC Credit for Benchmarking Advanced Reporting include: creating an Advanced Report and posting it to the municipal webpage, grouping and sharing buildings with NYSERDA CEC1, and taking screenshots of both of those actions. Here, we'll show you how to complete these action items.
- 2. First, we'll go over **creating an Advanced Report**. (10 min)
	- a. First, head to the Reports tab, and select "Create a New Template."
	- b. Name your template "CEC Annual Benchmarking Report", select 'Single Year' and put in December 31<sup>st</sup> of the desired year that you want to generate a report for. This part will be updated every year.
	- c. Select the properties that you want to generate a report for.
	- d. Click 'Select Information and Metrics' to generate a pop-out menu. The metric tabs that we will use here are: Property Information, Energy Performance Metrics, and Greenhouse Gas Emissions.

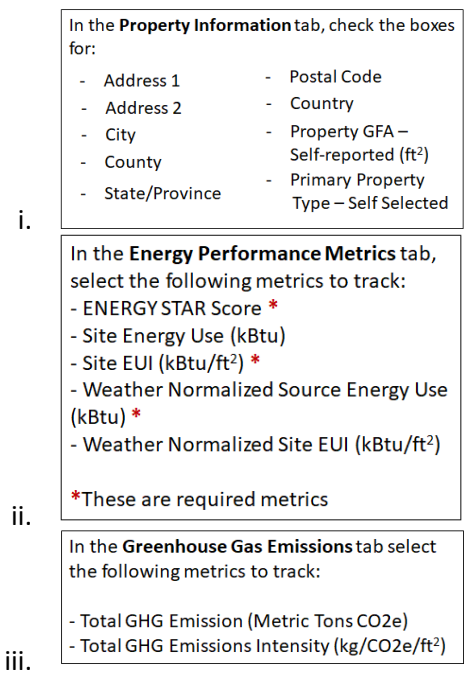

- e. Once all this information is filled out, select 'Apply Selection' to return to the previous page, and click 'Save Template'.
- f. Now, you can use this template to generate a report. On the Reporting tab, under the "My Custom Reports" tab, you should see the custom report template that you built. Under the "Action" column, click on the drop down box, and select "Generate New Report." You'll need to modify the template to change the year, and create a separate report for each of the two years of data that you've collected.

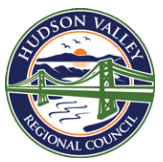

- g. Troubleshooting: As good practice, it can be helpful to set up each property's metrics within Portfolio Manager to mirror the Advanced Reporting requirements. You can do this by heading to a particular property within Portfolio Manager, and on the summary tab, selecting 'Change Metrics'. Then, select the same metrics as we did for the Advanced Report.
- 3. Next, we'll go over **grouping and sharing properties with NYSERDA**. (15 min)
	- a. To complete the Benchmarking action within the Clean Energy Communities Program, the completed Benchmarking data must be shared with NYSERDA. Once your properties are finalized and two years of data are entered, you can begin this step.
	- b. You can share your properties with a CEC Coordinator before sending to NYSERDA to help you review for any mistakes that may have been made.
	- c. First, you'll need to group your properties. Once you've created all your properties, go to the MyPortfolio homepage and select Add/Edit/Delete Groups, above the list of properties. Then click 'Create a Group', name your group "Town/Village/City of \_\_\_\_\_\_", and select all the properties you've created. Click 'Create Group'
	- d. Second, you will connect with the person or organization with whom you want to share properties – NYSERDA CEC1 (for action submission) or your CEC Coordinator (for review). To do so, go to the upper right corner of your homepage, and click Contacts. Under Search for New Contacts, enter NYSERDA CEC1. When you have found the correct user, click Connect next to their username.
	- e. NYSERDA then has to accept your connection request, which may take a couple of days. No email will be sent to you when that connection request is accepted, so you'll have to check back on the Contacts page.
	- f. To Share a property, click on the Sharing Tab. Then click on the Share, or 'Edit Access To' Button. To share with NYSERDA, select Properties in a Group, and select the group you created. Under Select People, select NYSERDA CEC1 and choose Bulk Sharing "Read Only" Permission. To share with a connected CEC Coordinator, select that coordinator's name, and then choose Bulk Sharing "Full Access".
- 4. In order to submit your documentation into the HIA Submission Portal, you'll need to submit a screenshot of properties shared with NYSERDA. To find the right screen to screenshot, please use the AdvancedReportingHIAScreenshot-PM document attached.
- 5. It is necessary to submit a screenshot of where the Advanced Report is posted to the municipality's webpage.
- 6. Once you have those two screenshot collected, and your Properties correctly grouped and shared with NYSERDA CEC1 through Bulk Sharing- Read Only, please submit the two screenshots into the CEC HIA Documentation Portal:

[https://portal.nyserda.ny.gov/CEC\\_HighImpact\\_Action\\_Item\\_Document\\_Page.](https://portal.nyserda.ny.gov/CEC_HighImpact_Action_Item_Document_Page)